*Намагниченный* участок соответствует *двоичному значению 1*, *не намагниченный* – *значению 0*. *Сектор содержит 512 байт информации.*

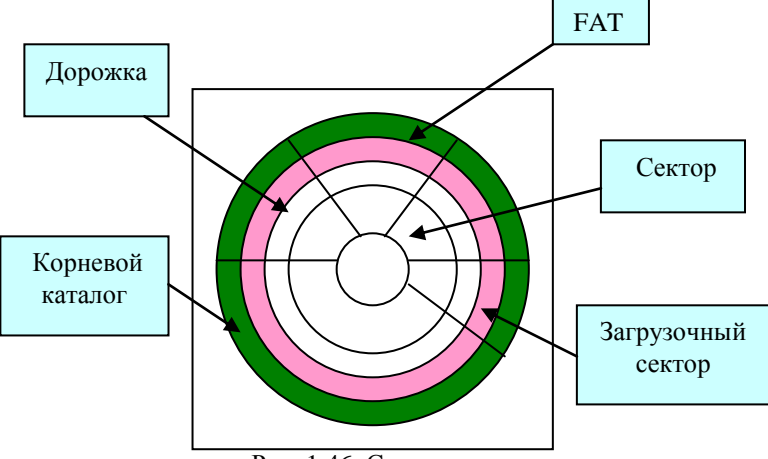

Рис. 1.46. Структура диска

Диск состоит из *кластеров* – пронумерованных участков памяти. **Кластер (***claster***)** – *это группа логически последовательных секторов на диске.* Файл записывается на диск в виде фрагментов, каждый фрагмент записывается в один кластер (этот процесс происходит автоматически, без участия пользователя). Размеры кластера на разных дисках разные. Кластер может состоять из одного или нескольких секторов в зависимости от типа файловой системы и объема диска. **Таблица размещения файлов (***FAT-таблица – File Allocation Table)* – это список кластеров диска, по которому операционная система находит все части необходимого файла.

**Структура диска.** Информацию о том, в каких кластерах находится конкретный файл, система вносит в *таблицу размещения файлов*, которая находится вначале диска. За этой таблицей следует ее копия. За ними находится описание корневой папки фиксированного размера. Остальное место на диске предназначено для сохранения файлов ОС, файлов

пользователя и файлов, которые содержат описания вложенных папок.

### **План форматирования гибкого диска**

- 1. Вставьте гибкий диск (дискету) в дисковод А:.
- 2. Откройте программу «Мой компьютер».
- 3. Выберите значок дисковода А: правой кнопкой мыши.
- 4. В контекстном меню выберите пункт «Форматировать».
- 5. В списке «Емкость» выберите параметр 1,44.
- 6. В группе «Способ форматирования» установите переключатель в положение «Полное».
- 7. В группе «Прочие параметры» установите флажок «Вывести отчет о результатах», все остальные флажки сбросьте.
- 8. Нажмите кнопку «Начать».

## *При форматировании диска вся информация, которая была на нем записана, уничтожается.*

**Сканирование диска –** это проверка диска на наличие дефектов.

### **Типы дефектов**

**1. Физические –** это дефекты, которые возникают вследствие повреждения поверхности диска (физический износ, перепады температуры и т.д.). Физические дефекты нельзя устранить программными средствами. ОС может только определить дефектные участки и исключить их из общего поля диска, чтобы запись данных в них не производилась.

**2. Логические** – это дефекты, связанные с нарушением файловой структуры диска вследствие неправильных действий пользователя или программ. Логические дефекты могут быть выявлены и устранены средствами ОС.

**Фрагментация** – это явление, при котором в процессе удаления и перезаписи файлов на диске образуется много пустых кластеров, а также файлов, записанных в кластерах на разных участках диска. Это очень замедляет поиск и загрузку файлов и приводит к дополнительному износу дисковода.

**Дефрагментация** *(defragmentation)* **диска –** это упорядочивание кластеров на диске, удаление пустых кластеров, оптимизация дискового пространства.

### **План дефрагментации диска**

- 1. Пуск → Программы → Стандартные → Служебные → Дефрагментация диска.
- 2. Выберите диск.
- 3. Нажмите кнопку «Дефрагментация».

## **Архивация файлов**

Информация, хранящаяся на внешних носителях, может быть утеряна по причинам:

- 1) физическое повреждение носителя (вследствие действия магнитных полей, старения, износа магнитного покрытия);
- 2) деятельность вирусов;
- 3) неосторожное удаление.

Поэтому создают *резервные копии* данных. Процесс создания резервных копий называется *архивацией*. *Основной смысл архивации* заключается в создании таких резервных копий, которые занимали бы значительно меньше памяти, чем исходная информация. Для этого выполняется *перекодирование данных*.

**Архивация** *– это процесс перекодирования файлов с целью уменьшения их размера.* Архивацию еще называют процессом *сжатия* данных. В основе большинства алгоритмов архивации лежит принцип *замены равномерного* двоичного кода на *неравномерный*. Для примера рассмотрим *метод Шеннона*.

### *Метод Шеннона*

Сначала составляется таблица, в которой для каждого символа входных данных указывается количество его вхождений, символы сортируются в порядке убывания количества вхождений, а потом осуществляется кодирование этих символов:

- 1) вся таблица делится на группы так, чтобы в каждой группе суммарное количество вхождений всех символов было по возможности одинаковым, символам первой группы присваивается кодовое значение 0, символам второй - значение 1.
- 2) каждая из подгрупп аналогично делится на лве подгруппы и так до тех пор, пока в каждой подгруппе не останется по одному символу.
- 3) результирующий код каждого символа состоит из кодов тех подгрупп, которым этот символ принадлежал в процессе деления таблицы.

Пример. Построим последовательность кодов по методу Шеннона для слова «математика» и сравним объем памяти, который занимает слово до и после архивации.

### **Решение**

Так как для кодирования одного символа алфавита используется 1 байт, а в слове «математика» 10 букв, то до архивации слово «математика» занимает 10 байт. Результаты алгоритма переколирования представим в виде таблицы

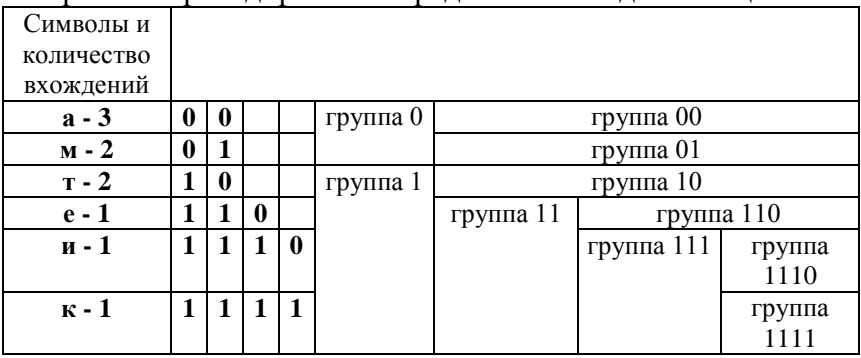

После перекодирования символы имеют коды:

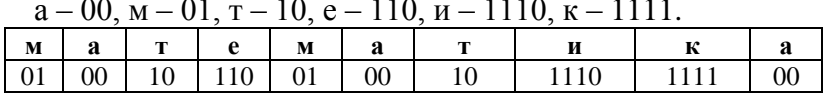

После архивации слово «математика» занимает 25 бит, что приблизительно равно 3 байтам, то есть в три раза меньше исходного объема.

Архивацию файлов выполняют специальные программы – **архиваторы**. Наиболее распространенные программыархиваторы: *WinRar, WinZip*.

## *Основные возможности программ-архиваторов:*

- просмотр содержимого архива;
- добавления файла в архив;
- восстановление файла из архива;
- удаление файла из архива;
- обновление файла в архиве;
- создание многотомного архива.

При выборе архиватора руководствуются критериями: *скоростью* его работы и *эффективностью сжатия*.

### **План архивации файла**

- 1. Выделите название файла правой кнопкой мыши.
- *2.* В контекстном меню файла выберите *«Добавить в архив…».*
- 3. На закладке *«Общие»* выберите формат архива *Rar* или *Zip.*
- 4. Из списка выберите метод сжатия, например, *«Максимальный».*
- 5. В группе параметры архивации установите флажок *«Создавать SFX-архив».* Это значит, что будет создан архивный файл с расширением *.exe*, который будет открывать сам командный процессор даже при отсутствии на компьютере программы-архиватора.
- 6. При необходимости можете задать *разделение архива* на несколько томов, например, емкостью 1,44 Мбайт (для записи на дискеты).
- 7. Нажмите кнопку *«OK».*

Будет создан файл с таким же именем, что и исходный, но с расширением *.exe*. Чтобы *разархивировать* файл, нужно дважды щелкнуть по его названию левой кнопкой мыши и в появившемся окне подтвердить намерение восстановления файла.

Компьютерные вирусы. Антивирусные программы<br>*Компьютерный вирус* - это специально созданная, обычно небольшая по объему программа, которая может записывать свои копии в другие компьютерные программы, системную область диска и т.д. Заражение компьютерным  $\mu$ ирусом – это процесс внедрения вирусом своей копии.

Принцип работы вируса. Когда зараженная программа начинает свою работу, то сначала активизируется вирус. Вирус находит и заражает другие программы или объекты, а также сам может выполнить какие-то вредные действия. Потом вирус передает управление той программе, в которой он находится, и внешне ее работа не отличается от работы незараженной программы.

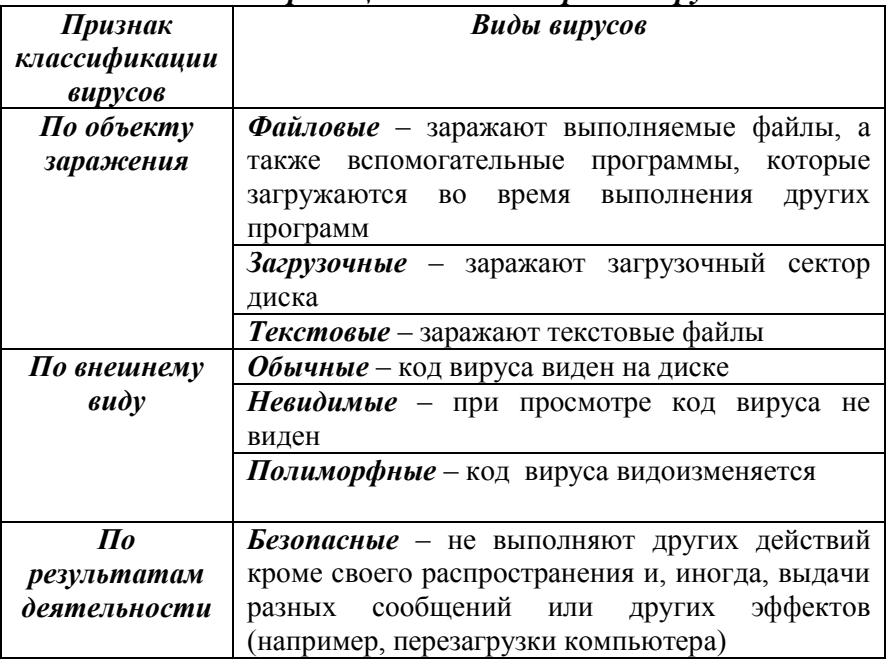

Классификация компьютерных вирусов

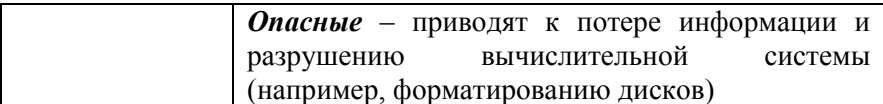

### Меры по профилактике заражения:

- использование належных программного источников обеспечения:

- проверка информации, поступающей извне;

- установление защиты от записи на съемных дисках, содержащих файлы;

- ограничение доступа к компьютеру посторонним лицам;

- регулярное создание резервных копий.

Антивирусные программы - это утилиты, которые позволяют обнаруживать вирусы, лечить зараженные файлы и диски, обнаруживать и предотвращать подозрительные (характерные вирусов) лействия Наиболее лля распространенные антивирусные программы: Doctor Web, AVP лаборатории Касперского, Norton Anti Virus, NOD32 и другие.

| Тип          | ,,,,,,,,,,,,,,,,,,,,,,<br>nonpycnom npocpum<br>Принцип действия |
|--------------|-----------------------------------------------------------------|
|              |                                                                 |
| антивирусной |                                                                 |
| программы    |                                                                 |
| Детекторы    | Находят файлы, зараженные одним из известных                    |
|              | вирусов                                                         |
| Докторы      | «Лечат» зараженные программы или диски,                         |
| $(\phi$ azu) | удаляя из них код вируса, то есть восстанавливая                |
|              | программу в том состоянии, в котором она была                   |
|              | до заражения вирусом                                            |
| Ревизоры     | Сначала запоминают сведения<br>состоянии<br>$\mathbf{O}$        |
|              | программ и системных областей дисков, а потом                   |
|              | сравнивают их состояние с начальным. В случае                   |
|              | выявления несоответствия сообщают о нем                         |
| Фильтры      | Загружаются в<br>оперативную<br>память,                         |
|              | перехватывают те обращения к системе, которые                   |
|              | используются вирусами для размножения<br>И                      |
|              | причинения вреда, и сообщают о них.                             |

Классификания антивноусных программ

### **ВОПРОСЫ**

- 1. Что такое форматирование?
- 2. Какой объем информации содержит один сектор?
- 3. Что такое кластер?
- 4. Что такое таблица размещения файлов?
- 5. Какие есть виды дефектов диска?
- 6. Что такое сканирование диска?
- 7. Какой вид дефектов можно устранить средствами ОС?
- 8. Что такое фрагментация диска? Дефрагментация диска?
- 9. Что такое архивация файлов? С какой целью она выполняется?
- 10. Что такое архиватор?
- 11. Какие программы-архиваторы вы знаете?
- 12. Какой принцип работы вируса?
- 13. Какие существуют виды вирусов?
- 14. Какие вы знаете меры по профилактике заражения компьютерным вирусом?
- 15. Что такое антивирусные программы?
- 16. Какие вы знаете антивирусные программы?
- 17. Какие есть типы антивирусных программ?

### 1.5. Текстовый редактор

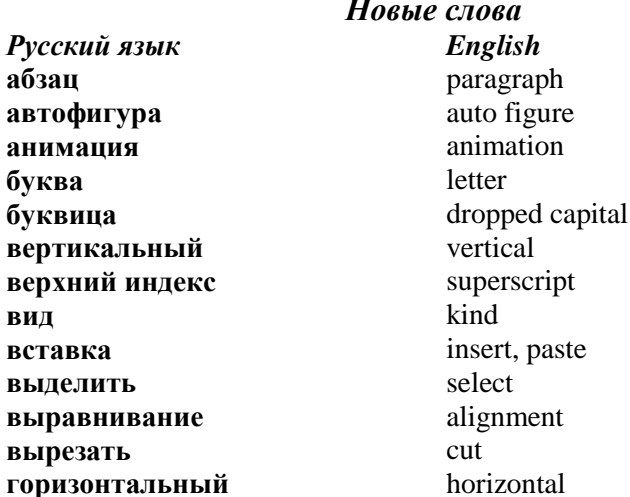

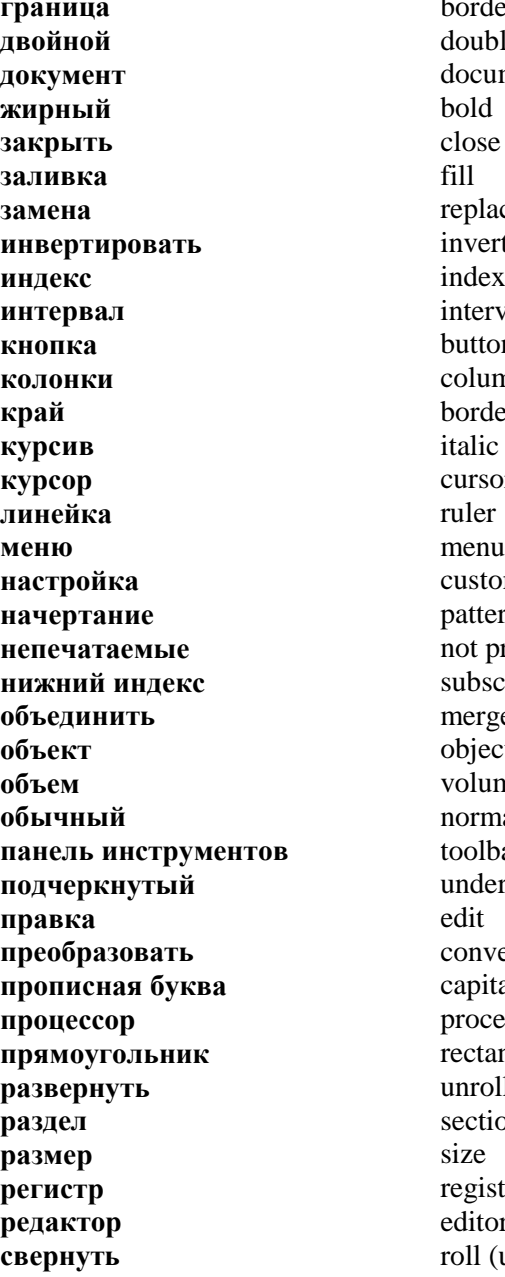

**border** double **документ** document replace **invert** interval **button** columns **border**<br>*italic* cursor **меню** menu customize pattern **not** printed **subscript** merge **объект** object volume normal toolbar underlined convert capital letter **процессор** processor rectangle **развернуть** unroll **раздел** section registry *editor* roll (up)

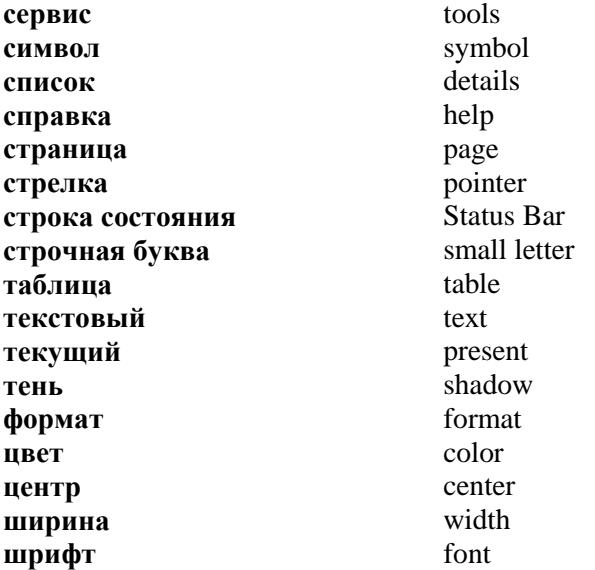

**Текстовые редакторы (ТР) –** это программы для подготовки текстовых документов.

**Текстовые процессоры (ТП)** – это мощные текстовые редакторы, обладающие расширенными возможностями для обработки текстовых документов.

**Miсrosoft Word -** наиболее распространенный текстовый процессор. Для запуска *Microsoft Word* необходимо выполнить двойной щелчок по его пиктограмме *(рис.50).* 

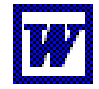

Рис. 1.47. Пиктограмма Microsoft Word

Запуск программы также осуществляется с помощью команды: *Пуск → Программы → Microsoft Word.* После запуска на экране увидим окно программы *(рис. 1.48).*

системный значок

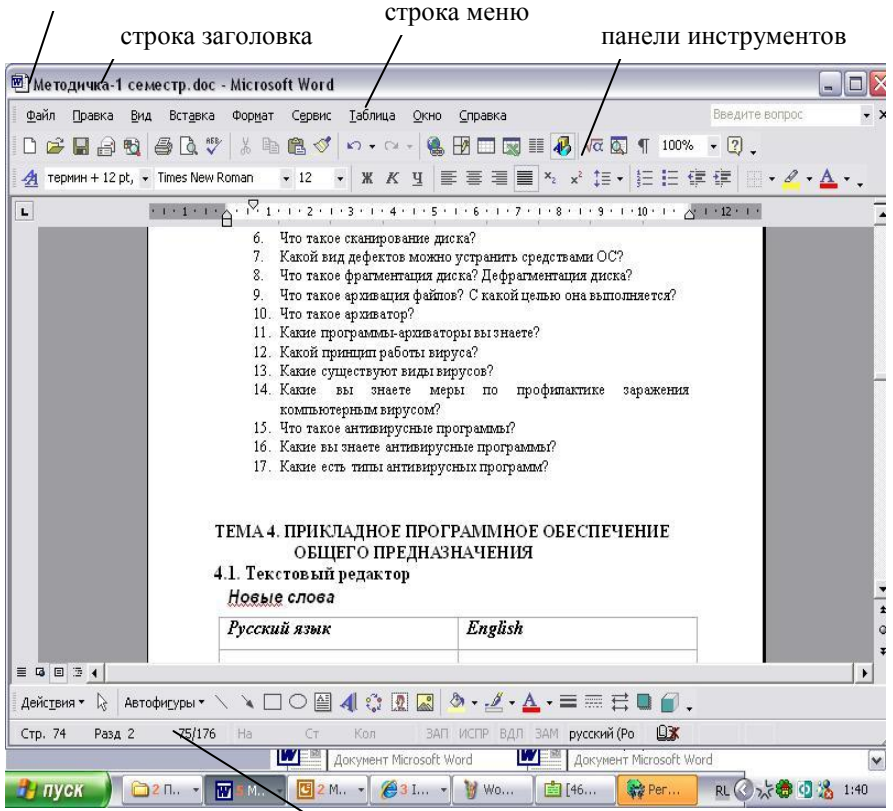

строка состояния

Рис. 1.48. Окно программы Microsoft Word

Окно программы Word содержит несколько стандартных элементов. Некоторые из них постоянно присутствуют на экране, некоторые можно вызвать по желанию пользователя.

*Строка заголовка* – это верхняя строка экрана, стандартная для Windows. В ней выводится имя документа и имя программы (в данном случае Microsoft Word). Кроме этого, в строке заголовка есть четыре кнопки: одна слева и три справа. Левая кнопка *(рис.1.49)* – это кнопка вызова меню управления окном программы, типичная для любого окна Windows.

кнопка вызова меню управления окном программы

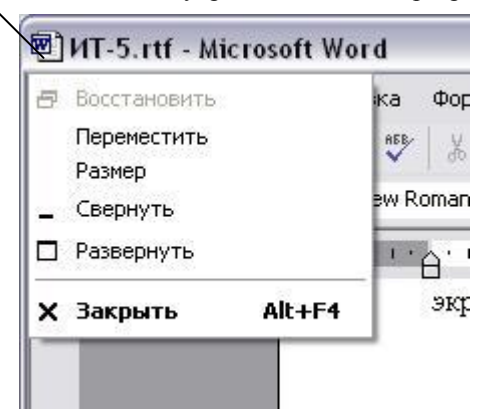

Рис. 1.49. Меню управления окном программы

Предназначение кнопок, которые находятся справа *(рис.1.50):*

- 1 *свернуть* окно до пиктограммы;
- 2 *развернуть* окно на весь экран;
- 3 *закрыть* окно.

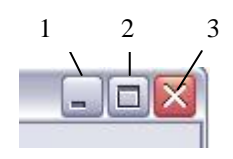

Рис. 1.50. Кнопки управления окном программы

**Главное меню** содержит такие пункты:

*Файл* – работа с файлами документов;

*Правка* – редактирование документов;

*Вид* – просмотр документов;

*Вставка* – вставка в документ рисунков, диаграмм, формул и других объектов;

*Формат* – форматирование документов (задание шрифтов, параметров абзаца и т.д.);

*Сервис* – сервисные функции (проверка правописания, задание параметров настройки Word);

*Таблица* – работа с таблицами;

*Окно* – работа с окнами документов;

*Справка* – получение справочной информации о Word.

**Строка состояния** содержит информацию об активном окне:

*Стр i* – курсор находится на *i*-й странице;

 $P$ азд b – курсор находится в b-м разделе;

*k/p* – от начала документа до курсора *k* страниц, весь документ содержит *p* страниц;

*на 5 см* – расстояние от курсора до верхней границы документа составляет 5 см;

*Ст t* – курсор находится в *t* –й строке текущей страницы;

*Кол W* – курсор находится в *W*-й колонке.

Символы клавиатуры вводятся в позицию текстового *курсора* (*курсор* – это мерцающий вертикальный штрих). Символы могут вводиться в режиме *вставки* или *замены*. Переключение между режимами осуществляется с помощью клавиши *Ins*. В режиме *замены* индикатор **ЗАМ** строки состояния имеет черный цвет, в режиме *вставки* – серый.

**Панель инструментов** – это ряд кнопок, при нажатии которых выполняются действия, аналогичные командам главного меню. Для выбора нужной панели необходимо выполнить команду *Вид → Панели инструментов* (или *Сервис → Настройка → Панели инструментов)*. По умолчанию выводятся панели *Стандартная* и *Форматирование*.

**Форматирование текста** – это процесс установления параметров фрагмента текста, которые определяют внешний вид текста в этом фрагменте. Перед изменением параметров фрагмента текста его нужно *выделить*. Цвет выделенного фрагмента *инвертируется*. Чтобы выделить весь текст документы, нужно выполнить команду: *Правка → Выделить все.*

**Изменение параметров шрифта** можно выполнить с помощью команды *Формат → Шрифт (Рис.1.51):*

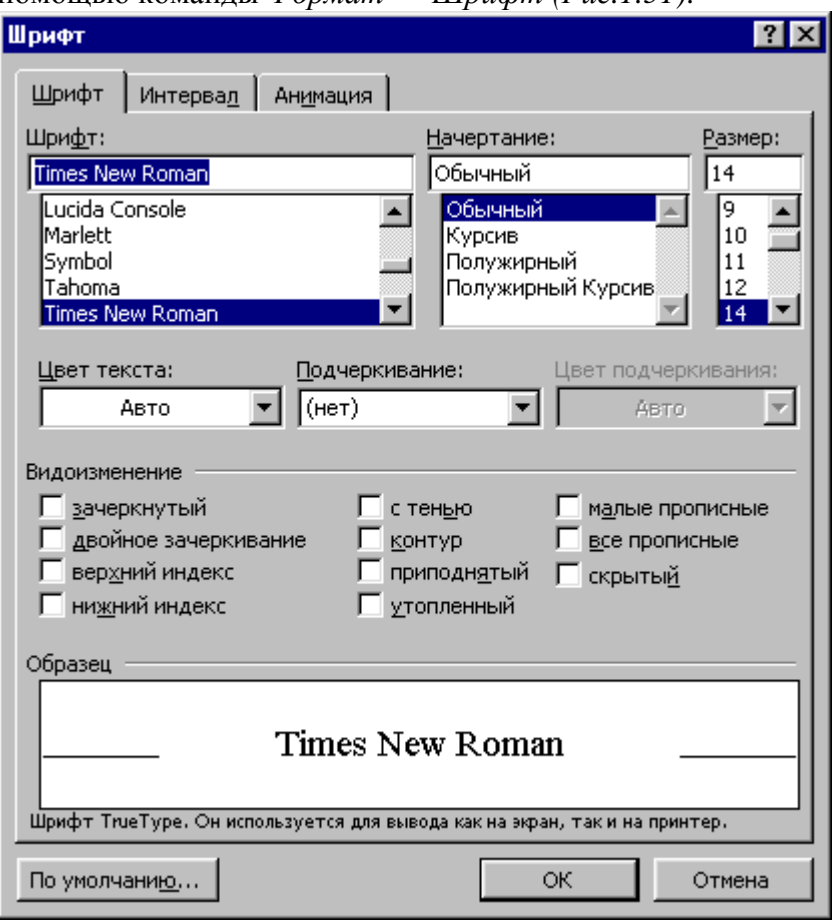

Рис.1.51. Параметры шрифта

Задать параметры шрифта можно также с помощью панели инструментов «Форматирование» *(рис. 1.52):*

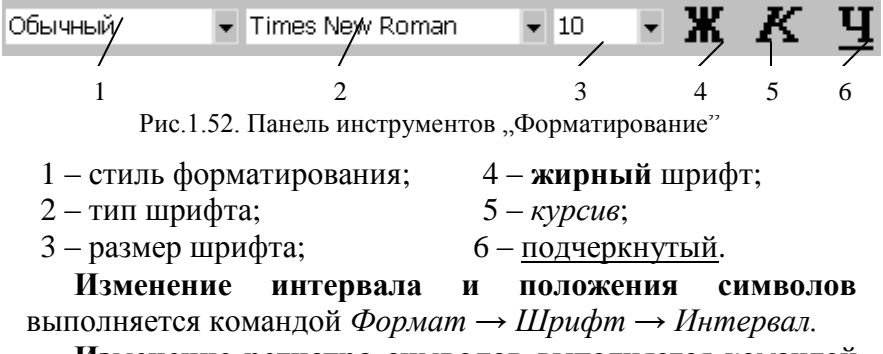

**Изменение регистра символов** выполняется командой *Формат → Регистр.*

**Задание межсимвольного интервала** выполняется командой *Формат → Шрифт → Интервал (Рис. 1.53).*

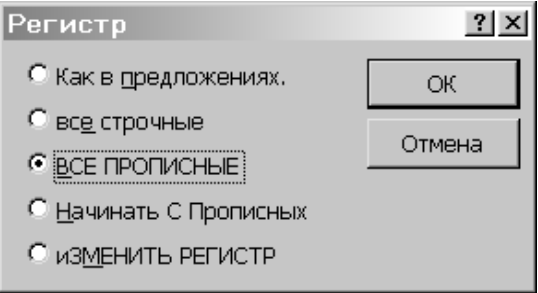

Рис.1.53. Изменение регистра

На *горизонтальной координатной линейке (рис.1.54)* находятся: маркер первой строки (1), маркер левой (2) и правой границ абзаца. Передвигая их с помощью мыши, можно изменять соответствующие параметры абзаца.

1 2

Рассмотрим некоторые кнопки панелей инструментов *(рис. 1.55):*

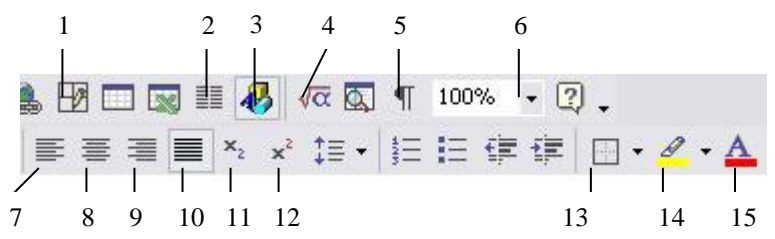

Рис.1.55. Кнопки панели инструментов «Стандартная»

- 1 рисование таблиц;
- $2 -$ колонки:

3 – выведение панели

инструментов «Рисование»;

- 4 редактор формул;
- 5 непечатаемые символы;
- 6 масштаб;
- 7 выравнивание по

левому краю *(рис.1.56)*;

8 – выравнивание по

центру *(рис.1.56)*;

9 - выравнивание по правому краю *(рис.1.56)*: 10 - выравнивание по ширине;

- 11 нижний индекс;
- 12 верхний индекс;
- 13 границы таблиц;
- 14 выделение цветом;
- 15 цвет шрифта.

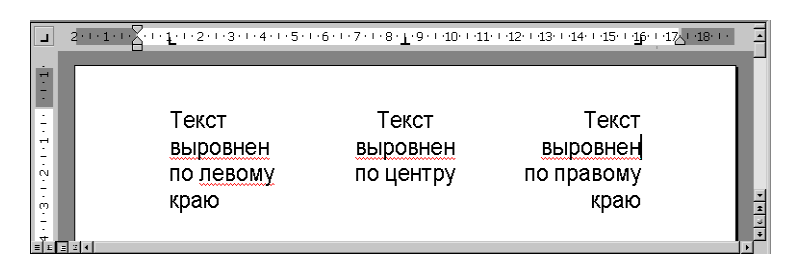

Рис.1.56. Выравнивание текста

Задать позицию табуляции можно также нажатием кнопки мыши на горизонтальной координатной линейке. Тип позиции табуляции указан посредине квадрата в левом конце линейки. Можно выбрать такие типы табуляции:

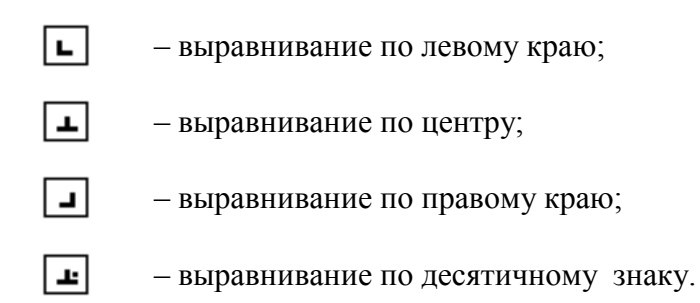

**Задание параметров табуляции** выполняется с помощью команды *Формат → Табуляция (рис. 1.57):*

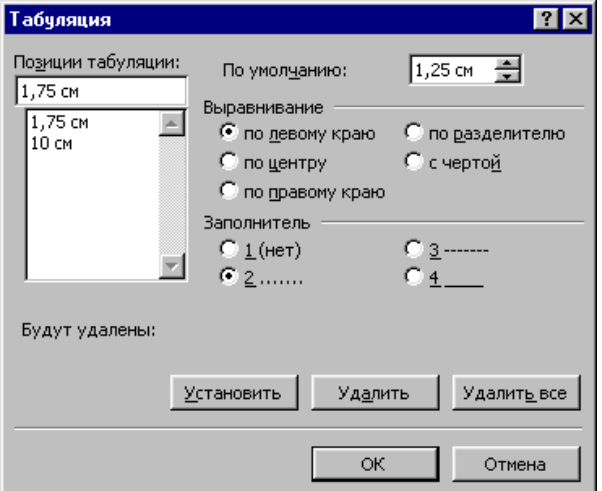

Рис.1.57. Параметры табуляции

*Задание.* Введите и отредактируйте текст, выполните оформление документа по образцу *(ст.83).* При оформлении используйте буквицу, границы страницы, абзаца и текста, списки, формулы, таблицу, заливку, автофигуры, объект WordArt, надпись. Обратите внимание на задание шрифта, межсимвольных и междустрочных интервалов, свойства автофигур (тень, объем, вид стрелок). При выполнении задания следуйте указаниям на *ст. 85-90.*

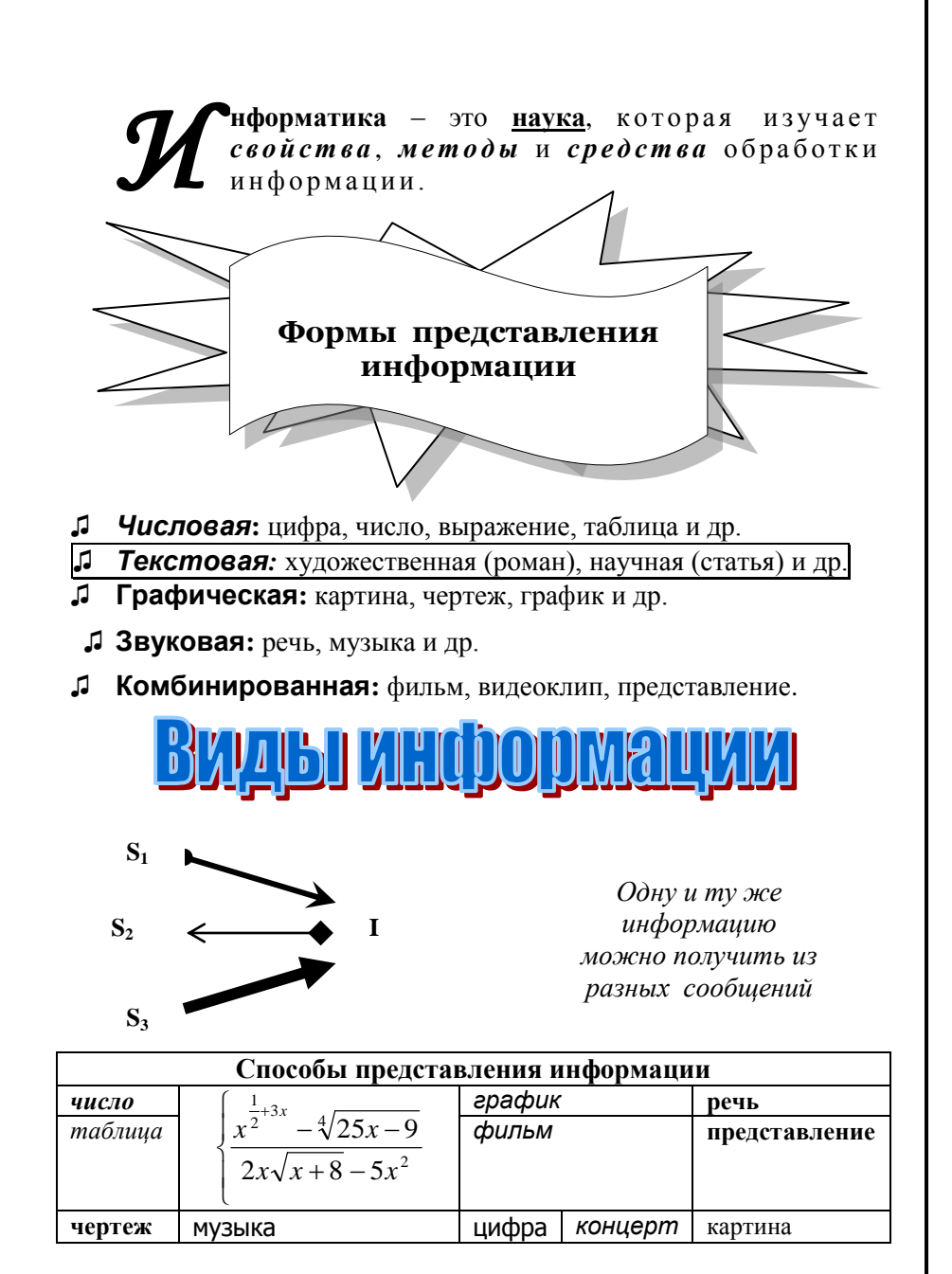

*Указания к выполнению задания* **1. Создание буквицы.** Выделите абзац и выполните команду *Формат → Буквица (рис. 1.58).*

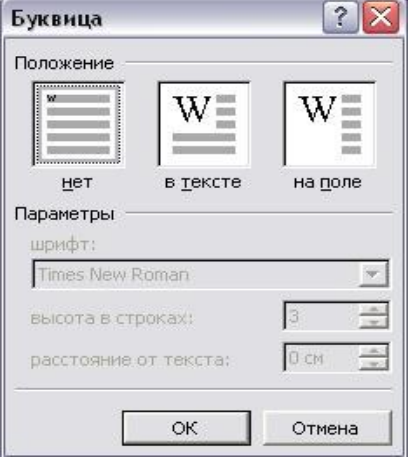

Рис.1.58. Создание буквицы

**2. Задание границ страницы, абзаца или текста** *(Формат → Границы и заливка) (рис. 1.59):*

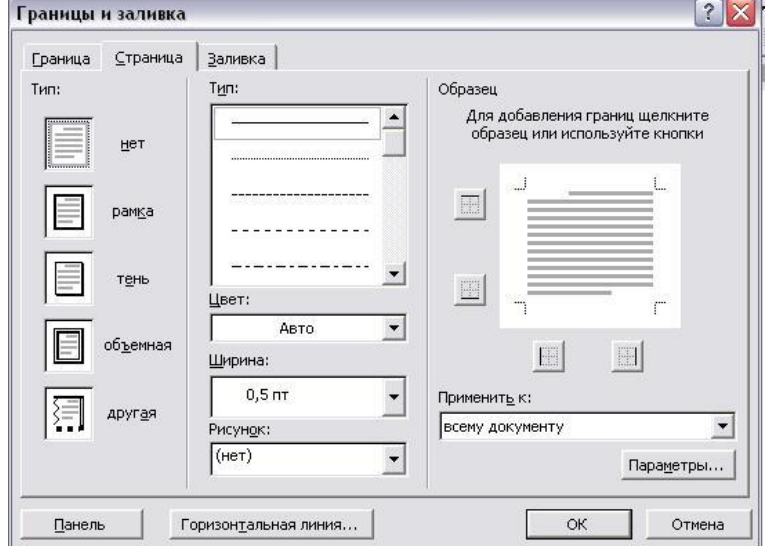

Рис.1.59. Задание границ и заливки

### **3. Создание автофигур** *(рис. 1.60):*

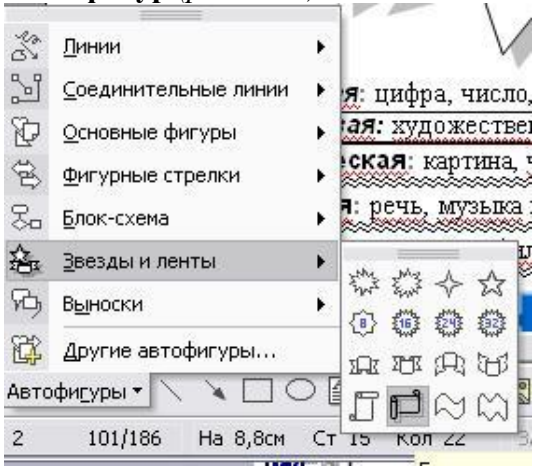

Рис.1.60. Создание автофигур

**4. Создание списка.** Нужно выделить текст, который хотите преобразовать в список, и выполнить команду *Формат → Список (рис. 1.61):*

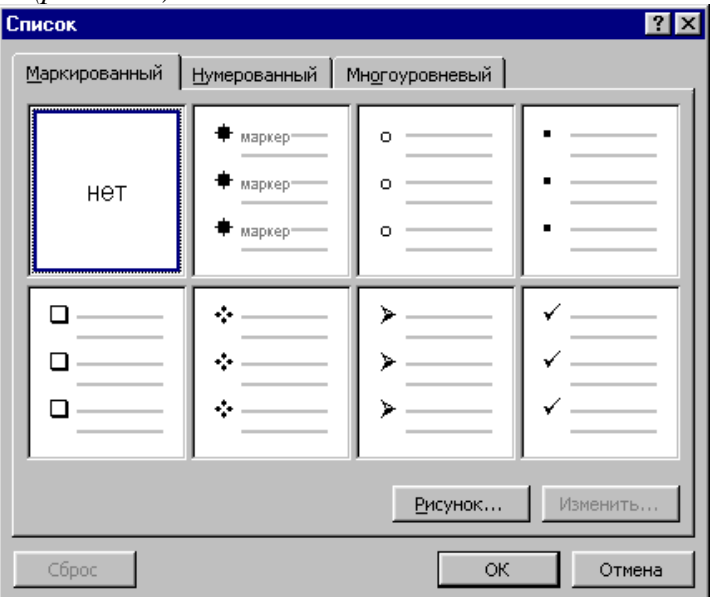

Рис.1.61. Создание списка

**5. Изменение списка** *(Формат → Список → Изменить) (рис. 1.62):*

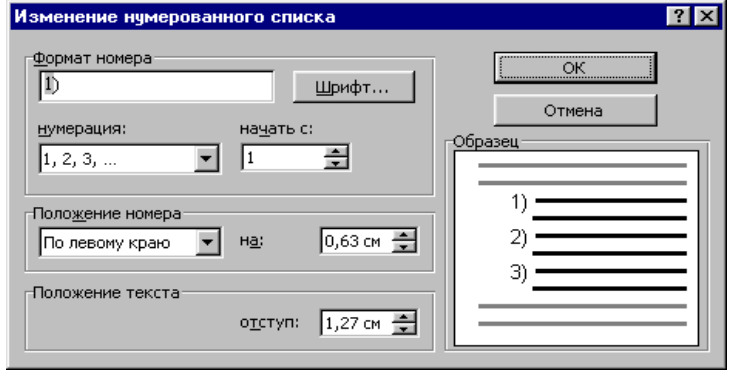

Рис.1.62. Изменение списка

**6. Задание параметров абзаца** *(Формат → Абзац) (рис. 1.63):*

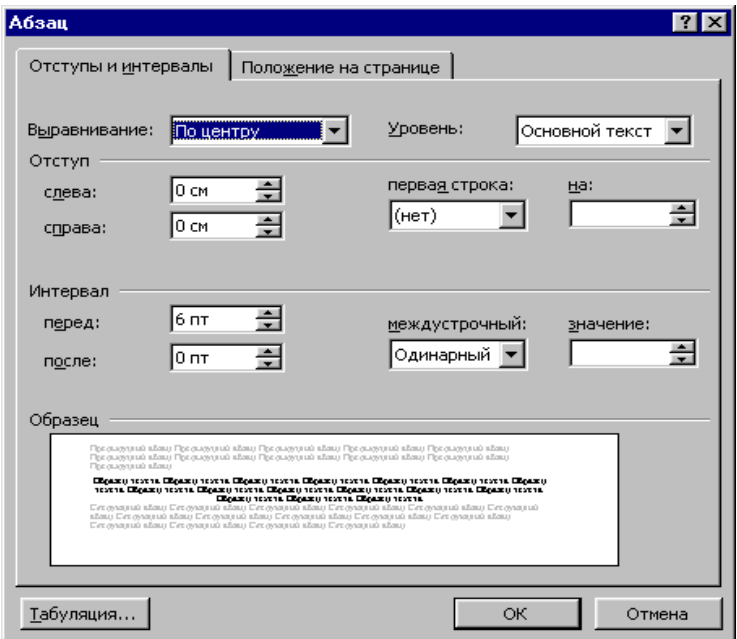

Рис.1.63. Параметры абзаца

**Обратите внимание:** для задания *межсимвольного* интервала нужно выполнить команду *Формат → Шрифт → Интервал*, а для задания *междустрочного* интервала нужно выполнить *Формат → Абзац → Отступы и интервалы*.

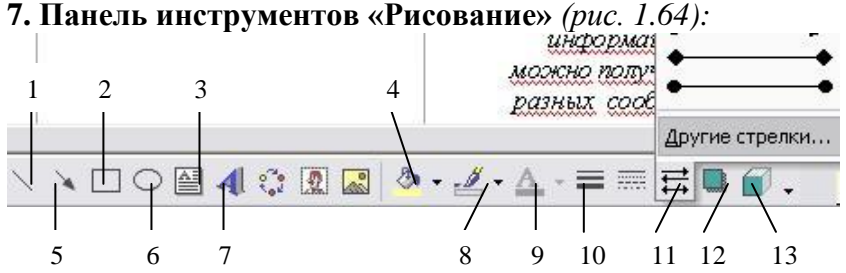

Рис.1.64. Панель инструментов «Рисование»

8 – цвет линий; 9 – цвет шрифта; 10 – тип линии; 11 – вид стрелки; 12 – стиль тени;  $13 -$  объем.

- $1 \pi$ ния:
- 2 прямоугольник;
- 3 надпись;
- 4 цвет заливки;
- 5 стрелка;
- 6 эллипс;
- 7 объект WordArt;

**8. Вставка таблицы.** Нужно выполнить команду *Таблица → Вставить → Таблица*, задать параметры таблицы *(рис.1.65).*

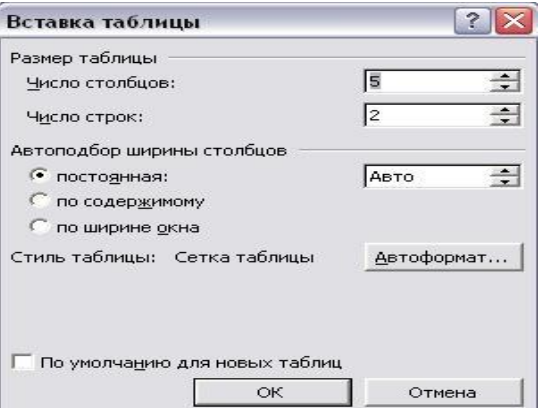

Рис.1.65. Параметры таблицы

**9. Объединение ячеек таблицы**. Нужно выделить ячейки и выполнить команду *Таблица → Объединить ячейки*.

**10. Удаление строк или столбцов таблицы.** Нужно выделить строки или столбцы и выполнить команду *Таблица → Удалить → Строки* или *Таблица → Удалить → Столбцы.*

**11. Вставка строк или столбцов таблицы.** Нужно установить курсор в нужную ячейку и выполнить команду *Таблица → Вставить → Строки (выше* или *ниже)* или *Таблица → Вставить → Столбцы (слева* или *справа).*

**12. Вставка формул.** Нужно установить курсор в нужную позицию и выполнить команду *Вставка → Формула* или нажать соответствующую кнопку на панели инструментов *(рис.58).* Появится поле редактирования формулы и соответствующая панель инструментов *(рис.1.66*), с помощью которой выполняется введение формул.

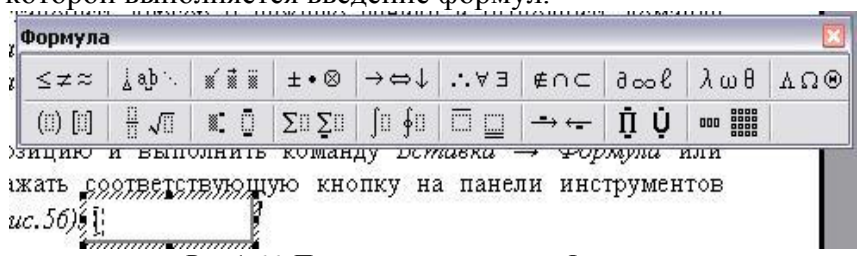

Рис.1.66. Панель инструментов «Формула»

**13. Параметры** программы Word можно задавать с помощью команды *Сервис → Параметры.*

**14. Добавление кнопок к панелям инструментов.** Каждый пункт главного меню имеет свою панель инструментов. Если при работе часто используется одна и та же команда, удобней пользоваться соответствующей кнопкой панели инструментов. Но совсем не обязательно выводить всю панель инструментов. Можно добавлять только отдельные кнопки к основным панелям инструментов. Это выполняется с помощью команды *Сервис → Настройка → Команды (рис.1.67).* Нужно выбрать раздел, необходимую

89

кнопку и вытащить ее на панель инструментов с помощью мыши.

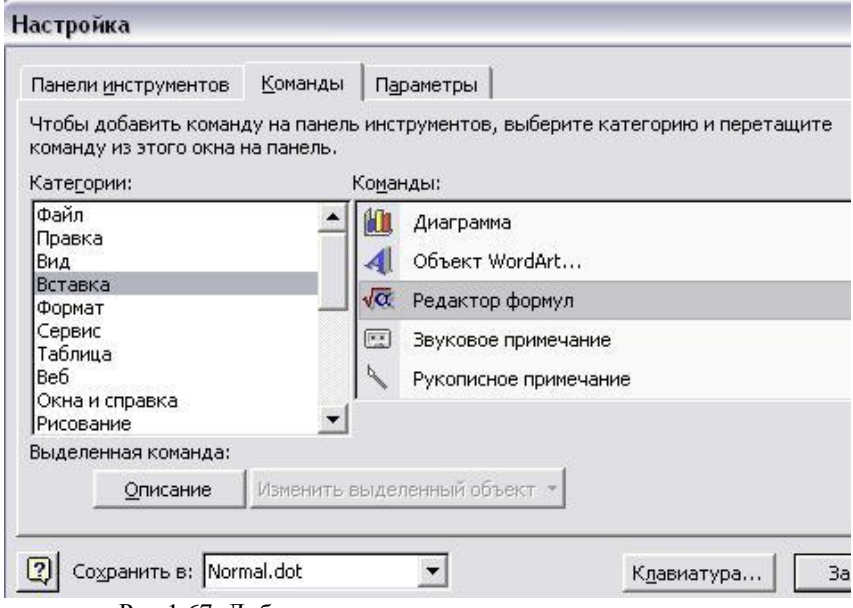

Рис.1.67. Добавление кнопок к панелям инструментов

# **1.6. Графический редактор**

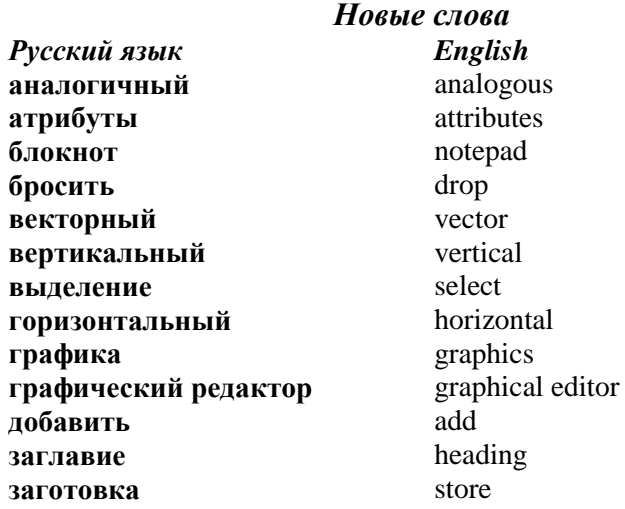

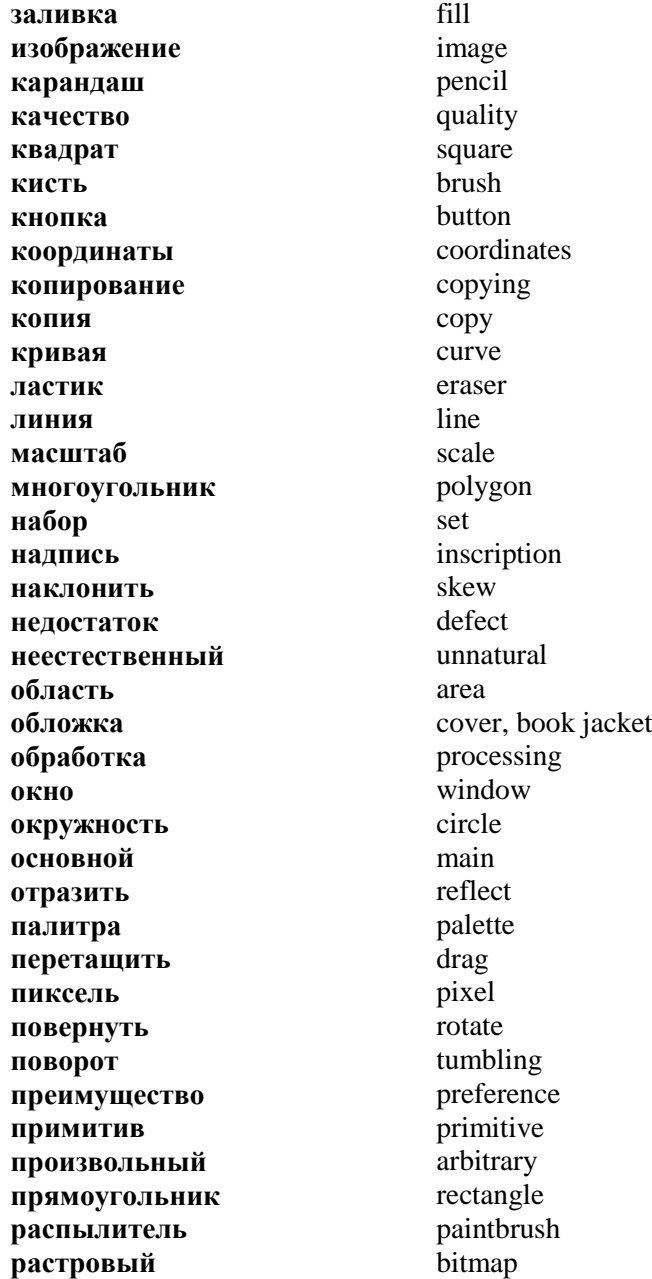

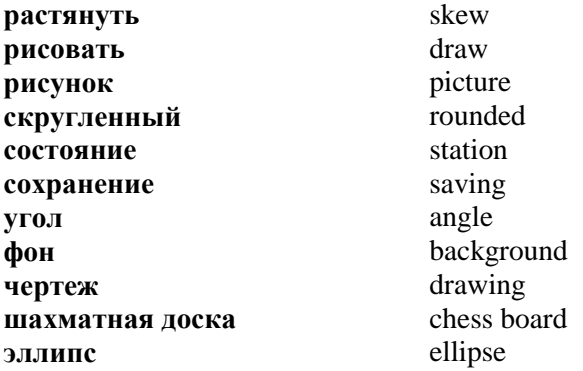

Компьютерная графика - это создание и обработка изображений (рисунков, чертежей и т.д.) с помощью компьютера. Есть два вида компьютерной графики растровая и векторная.

Растровая графика. В растровой графике изображение состоит из разноцветных точек (пикселей), которые в совокупности и формируют рисунок. Растровая графика позволяет получить высокое качество изображения. Ее недостаток - большие размеры файлов, которые хранят растровый рисунок.

Векторная графика. В векторной графике изображение строится с помощью математического описания объектов, таких, например, как линия, окружность, прямоугольник. Такие простые объекты называются примитивами. С их помошью созлаются  $6$ опее сложные объекты Преимуществом векторной графики является то, что файлы, хранящие векторный рисунок, по размеру в 10-1000 раз меньше, чем аналогичные растровые файлы. Недостатком векторной графики является неестественность рисунка.

Система Windows включает в себя растровый графический редактор *Paint*. Программа запускается командой Start -> Programs  $\rightarrow$  Accessories  $\rightarrow$  Paint ( $\Pi$ yck  $\rightarrow$   $\Pi$ рограммы  $\rightarrow$ Стандартные  $\rightarrow$  Paint). После запуска появляется окно программы (рис.1.68).

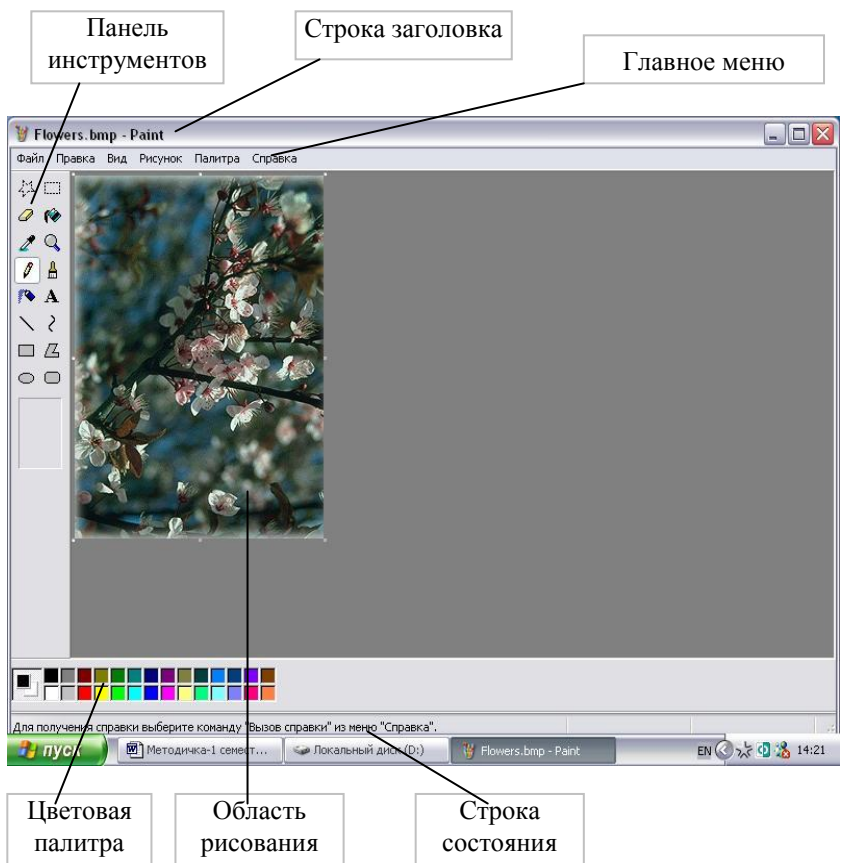

Рис.1.68. Окно графического редактора

**Строка заголовка** содержит имя программы Paint и имя редактируемого графического файла.

**Строка меню** содержит пункты:

*Файл* – работа с графическими файлами (создание, открытие, сохранение, печать);

*Правка* – редактирование рисунка;

*Вид* – управление изображением некоторых элементов окна;

*Рисунок* – обработка рисунка (задание размеров, поворотов);

*Параметры* – загрузка, изменение и сохранение палитры цветов;

*Справка* – вызов справочной информации.

**Панель инструментов** *(рис.1.69)* находится в левой части окна и содержит ряд кнопок, с помощью которых можно выбрать необходимый инструмент для рисования.

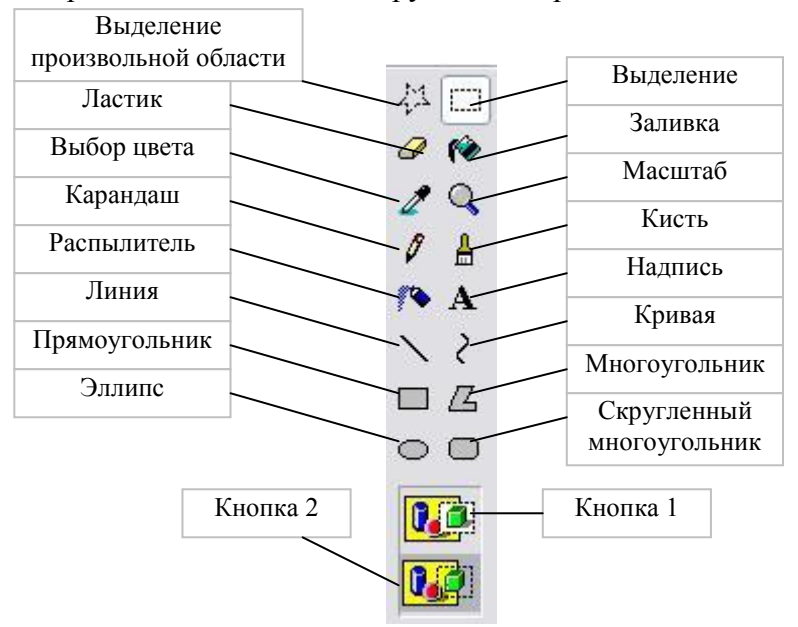

Рис.1.69. Панель инструментов

**Цветовая палитра** содержит 28 цветов, из которых пользователь может выбрать *основной* цвет (щелчком левой кнопки мыши) и *цвет фона* (щелчком правой кнопки мыши). Можно образовать новый цвет с помощью команды *Палитра → Изменить палитру → Определить цвет → Добавить в набор (рис.1.70).*

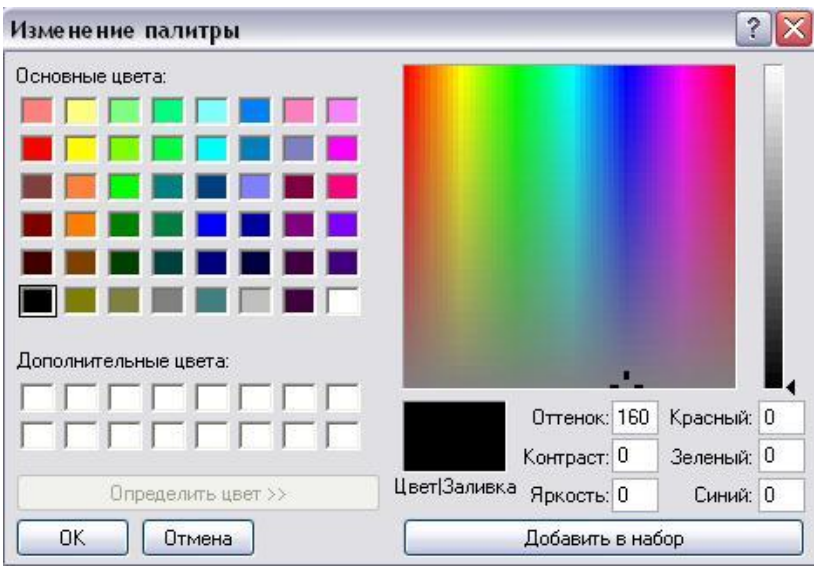

Рис.1.70. Добавление цвета

**Строка состояния** содержит справочную информацию о назначении пунктов меню, кнопок инструментов, ходе выполнения некоторых операций. Также выводятся координаты курсора мыши в пикселях, если он находится в области рисования.

**Область рисования** предназначена для создания рисунка. Ее размеры задаются командой *Рисунок → Атрибуты*.

*Задание 1.* Нарисуйте шахматную доску размером 8×8 клеток *(рис.1.71)*.

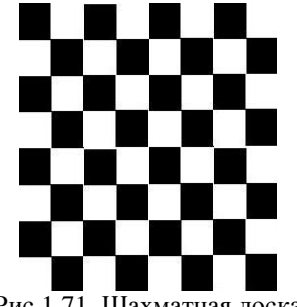

Рис.1.71. Шахматная доска

### *План выполнения*

- 1. Выберите инструмент *«Прямоугольник»* и нарисуйте квадрат, удерживая клавишу *«Shift».*
- 2. Выберите инструмент *«Заливка»* и закрасьте квадрат.
- 3. Выберите инструмент *«Выделение»* и выделите квадрат.
- 4. Удерживая клавишу *«Ctrl»*, перетащите копию квадрата в нужное место, чтобы получилась заготовка шахматной доски размером 2×2.
- 5. Выберите инструмент *«Выделение»* и выделите заготовку.
- 6. Удерживая клавишу *«Ctrl»*, перетащите копию квадрата в нужное место, чтобы получилась заготовка шахматной доски размером 4×4.
- 7. Аналогично получите изображение шахматной доски размером 8×8.

### *Задание 2.* Создайте обложку блокнота *(рис.1.72)*.

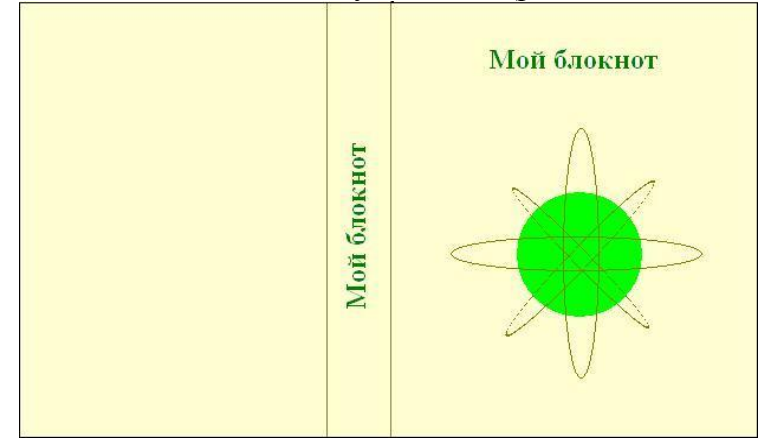

Рис. 1.72. Обложка блокнота

# *План выполнения*

1. Выполните команду *Рисунок → Атрибуты* и в диалоговом окне *(рис.1.73)* задайте ширину рисунка 25 см и высоту 15 см.

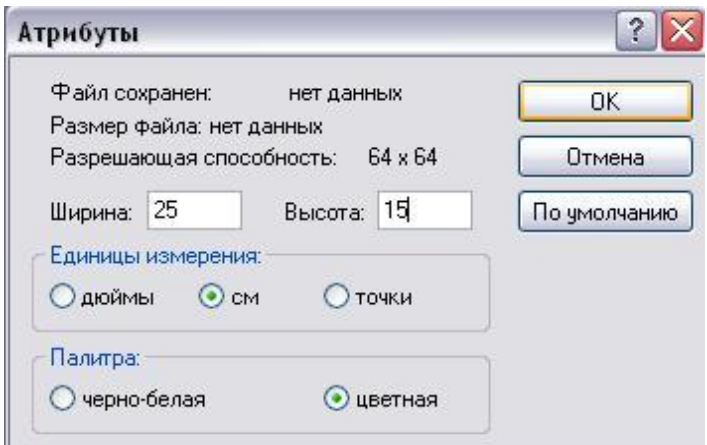

Рис. 1.73. Атрибуты рисунка

2. Выберите инструмент *«Линия»* и нарисуйте по центру две вертикальных линии, удерживая клавишу *«Shift».*

3. Выполните команду *Рисунок → Отразить/Повернуть* и в диалоговом окне *(рис.1.74)* задайте угол поворота *90<sup>0</sup>* .

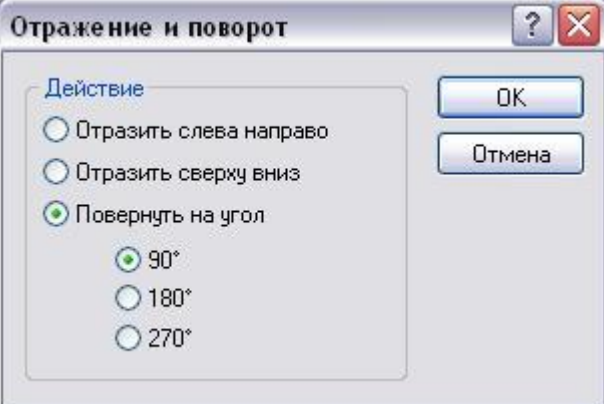

Рис. 1.74. Отражение и поворот

4. Выберите инструмент *«Надпись»* и между линиями создайте надпись с текстом *«Мой блокнот*».

5. Выполните команду *Рисунок → Отразить/Повернуть* и в диалоговом окне задайте угол поворота *270<sup>0</sup>* .

- 6. Выберите инструмент *«Надпись»* и в правой части рисунка создайте надпись с текстом *«Мой блокнот*».
- 7. Выберите инструмент *«Эллипс»* и нарисуйте окружность, удерживая клавишу *«Shift».*
- 8. Выберите инструмент *«Заливка»* и закрасьте эллипс.
- 9. Выберите инструмент *«Эллипс»* и нарисуйте вертикально и горизонтально расположенные эллипсы.
- 10. Нарисуйте эллипс в левой части рисунка.
- 11. Выберите инструмент *«Выделение»* и выделите эллипс.
- 12. Выполните команду *Рисунок → Растянуть/Наклонить* и в диалоговом окне задайте угол наклона *по горизонтали 45<sup>0</sup>* и *по вертикали 45<sup>0</sup> (рис.1.75)*.

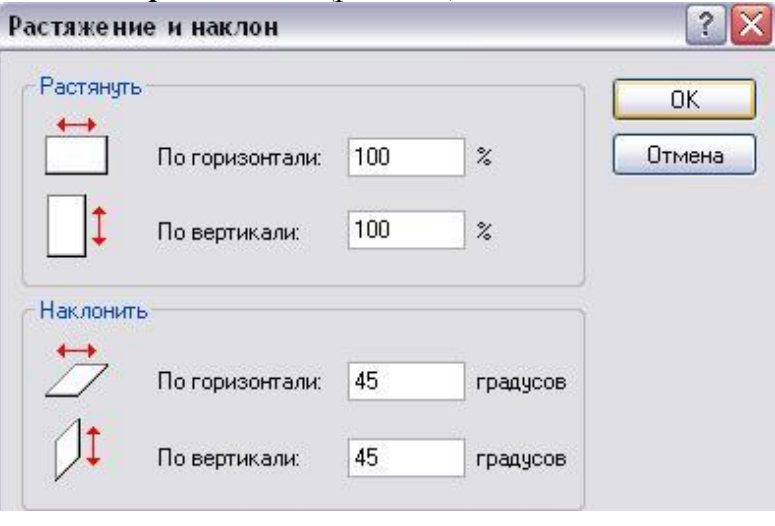

Рис. 1.75. Растяжение и наклон

- 13. Нажмите кнопку *«Кнопка 2» (рис.1.69).*
- 14. Перетащите выделенное изображение в нужное место.
- 15. Снова нарисуйте эллипс в левой части рисунка, наклоните его на -45<sup>0</sup> и скопируйте в нужное место.
- 16. Выберите инструмент *«Заливка»* и закрасьте область рисунка.